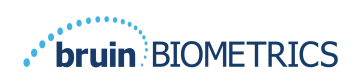

# **PROVIZIO® SEM SCANNER**

# **SYSTÉM BRÁNY**

# **UŽIVATELSKÁ PŘÍRUČKA**

**Bruin Biometrics, LLC.** 10877 Wilshire Blvd, Suite 1600 Los Angeles, CA 90024 USA Telefon: (310) 268 9494 E-mail: customerservice@bruinbiometrics.com Web: www.sem-scanner.com.com

ČESKY

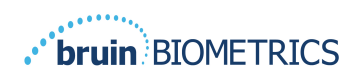

# **Obsah**

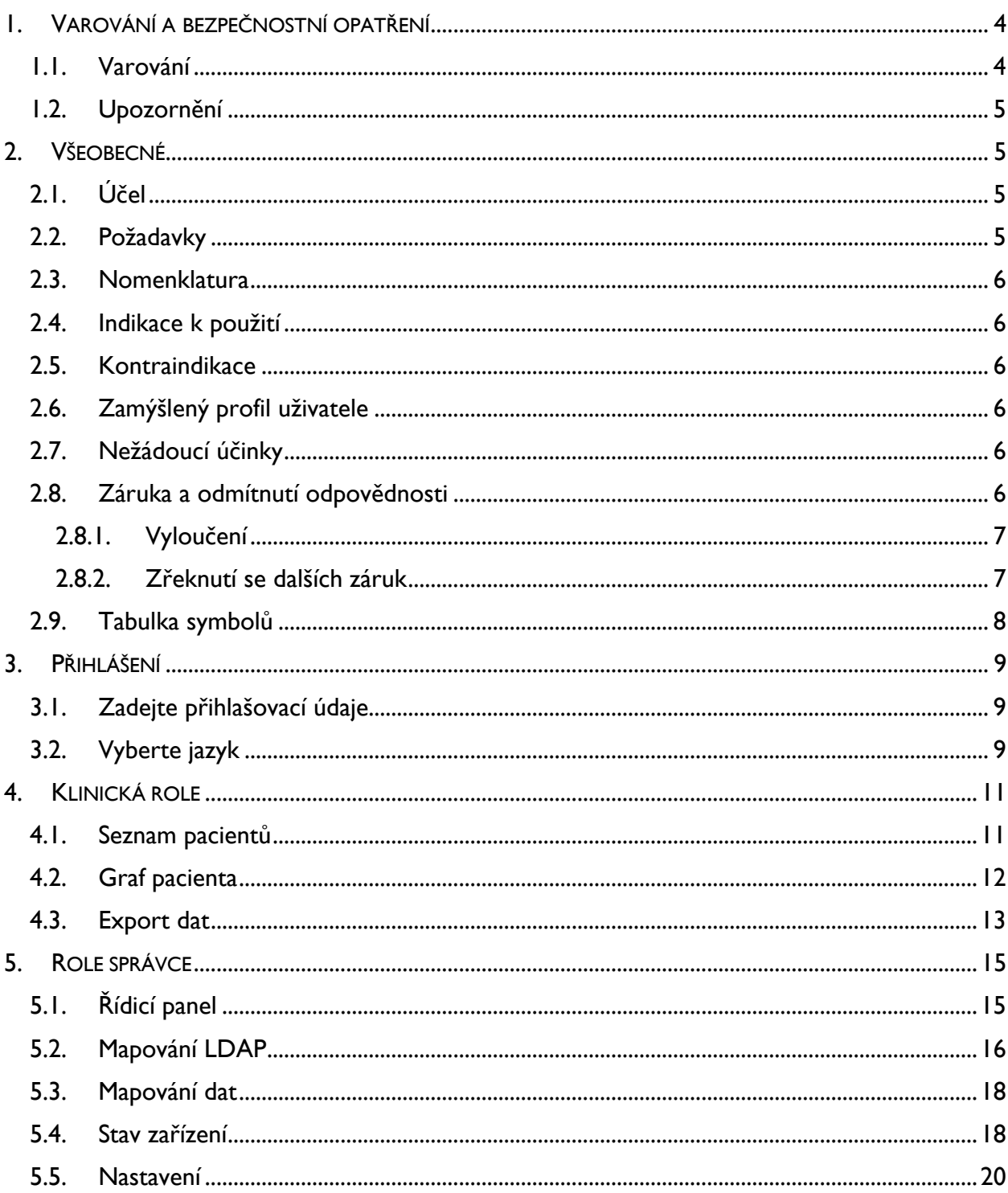

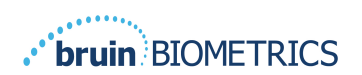

 $5.6.$ 

 $5.7.$ 

# 

ČESKY

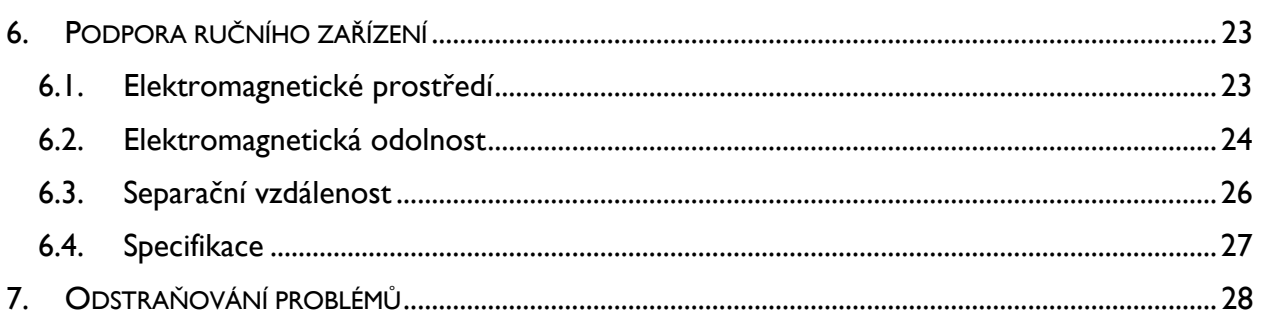

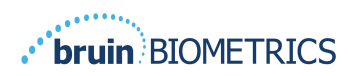

# **1. Varování a bezpečnostní opatření**

Skener Provizio SEM a skener Provizio SEM S byly navrženy a vyrobeny v souladu s příslušnými předpisy a požadavky USA a také americkými a mezinárodními normami pro používání elektrických zařízení a zajištění elektromagnetické kompatibility a stanovenými bezpečnostními požadavky.

Nesprávné použití nebo manipulace však mohou mít za následek poškození a/nebo poranění. Abyste předešli poškození zařízení, před použitím systému skeneru Provizio SEM si pečlivě přečtěte tento návod k použití. Návod uschovejte na bezpečném místě. Podle následujících pokynů zajistíte bezpečný a bezproblémový provoz systému.

# $\rm R$  only

Pozor: Federální (USA) zákony omezují prodej tohoto zařízení na lékaře či jiného licencovaného zdravotnického pracovníka nebo na jejich objednávku.

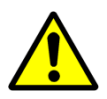

# *1.1. Varování*

- § VAROVÁNÍ: Za účelem snížení rizika vzniku tlakových vředů je třeba dodržovat standardní péči. Výstup ze skenerů Provizio SEM lze použít k podpoře zvýšení intervence; nikdy však nesmí být základem pro snížení intervence.
- VAROVÁNÍ: Toto zařízení není určeno k použití k detekci ani diagnostice tlakových vředů.
- VAROVÁNÍ: Nepoužívejte skenery Provizio SEM na protrženou nebo jinak poškozenou pokožku.
- VAROVÁNÍ: Používejte pouze se součástmi systému Provizio.
- § VAROVÁNÍ: Aby se zabránilo šíření infekce, musí být skenery Provizio SEM po použití u pacienta řádně vyčištěny a dezinfikovány podle pokynů uvedených v tomto dokumentu.
- VAROVÁNÍ: Abyste zabránili křížové kontaminaci pacientů, použijte nový neotevřený snímač na jedno použití na pacienta a relaci. Více anatomických míst může být v rámci jedné relace skenováno pomocí stejného snímače, avšak zajistěte, aby byl pro každou novou relaci použit nový snímač.
- § VAROVÁNÍ: Nepokoušejte se vyčistit nebo dezinfikovat kontaminovaný snímač na jedno použití.

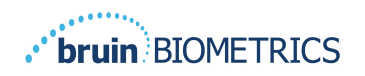

- § VAROVÁNÍ: Dojde-li ke kontaktu zařízení s kontaminovanými povrchy (například pokud spadne na podlahu), je třeba jej před dalším skenováním pacienta vyčistit a dezinfikovat.
- VAROVÁNÍ: Nepokoušejte se skener Provizio SEM rozebírat nebo jinak upravovat, protože by to mohlo vést k nechtěným rizikům. Systém skeneru Provizio SEM může opravovat pouze výrobce (společnost Bruin Biometrics) nebo autorizované servisní středisko společnosti Bruin Biometrics. Pokud zařízení nefunguje správně, kontaktujte produktového specialistu nebo zástupce zákaznického servisu.
- § VAROVÁNÍ: Aby se zabránilo riziku úrazu elektrickým proudem, musí být toto zařízení připojeno pouze k napájecí síti s ochranným uzemněním.
- VAROVÁNÍ: Aby se zabránilo riziku výbuchu, nesmí se skener Provizio SEM používat v přítomnosti hořlavých anestetik.
- § VAROVÁNÍ: Skener Provizio SEM S nebude fungovat správně, dokud nenainstalujete hlavu snímače na jedno použití.
- VAROVÁNÍ: Před připojením skeneru k nabíjecí stanici se ujistěte, že ve slotu nabíjecí stanice není žádný cizí materiál.

## *1.2. Upozornění*

- § POZOR: Před každým použitím zkontrolujte skener Provizio SEM, zda není poškozený nebo nemá ostré hrany. Pokud zjistíte poškození nebo ostré hrany, kontaktujte zákaznický servis nebo produktového specialistu. Nepokoušejte se zařízení používat.
- POZOR: Před použitím zkontrolujte, zda je napájecí kabel zapojen do napájecí sítě a zda je zařízení plně nabité.
- POZOR: Neponořujte skener Provizio SEM. Ponoření může skener poškodit a zabránit jeho běžnému fungování.

# **2. Všeobecné**

# *2.1. Účel*

Tento dokument popisuje, jak se připojit k aplikaci brány, která je nainstalována v instituci, a provádí uživatele různými obrazovkami.

## *2.2. Požadavky*

Virtuální počítač (VM) webového serveru Bruin Biometrics.

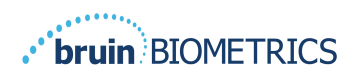

## *2.3. Nomenklatura*

Virtuální počítač: Virtuální počítač webového serveru Bruin Biometrics, který je nainstalován na serveru poskytovaném institucí a poskytuje pracovní prostředí pro webovou aplikaci Bruin Biometrics.

Tlakové vředy se také nazývají tlaková poranění, dekubity, proleženiny nebo tlakové léze.

## *2.4. Indikace k použití*

Skener Provizio SEM a Skener Provizio SEM S je určen k použití zdravotnickými pracovníky jako doplněk standardní péče při hodnocení pat a oblasti křížové kosti u pacientů, kteří jsou vystaveni zvýšenému riziku tlakových vředů.

## *2.5. Kontraindikace*

Nepoužívejte na poškozenou pokožku.

# *2.6. Zamýšlený profil uživatele*

Systém je určen k použití zdravotnickými pracovníky.

## *2.7. Nežádoucí účinky*

Při použití skeneru nejsou známy žádné nežádoucí účinky.

# *2.8. Záruka a odmítnutí odpovědnosti*

Účelem této příručky je poskytnout pokyny pro správné používání skeneru SEM. Zařízení se smí používat po příslušném zaškolení. Společnost Bruin Biometrics LLC ručí u skeneru Provizio SEM za materiál a zpracování po dobu tří (3) let od data nákupu zařízení od společnosti Bruin Biometrics nebo jejích dceřiných společností. Tato záruka je poskytována pouze původnímu kupujícímu skeneru SEM. Povinností společnosti Bruin Biometrics je v rámci záruky zajistit opravu nebo, podle vlastního uvážení, poskytnout náhradní produkt. Tato záruka nezahrnuje jiné nápravy. Všechny zvláštní, náhodné a nahodilé škody jsou vyloučeny.

Neexistují žádné podmínky spojené s lakováním, smaltováním, oxidací a podobnými ochrannými povrchovými úpravami stejně jako s krycími těsnicími hmotami, které mohou při teplotách očekávaných během normálního provozu způsobit opětovnou plastizaci.

Chcete-li v rámci této záruky požádat o opravu nebo výměnu, obraťte se na místního poskytovatele zákaznických služeb.

Záruční podmínky se v některých zemích mohou lišit. Záruční podmínky získáte u svého poskytovatele zákaznických služeb.

Riziko ztráty nebo poškození během přepravy nese podle této záruky strana přepravující produkt. Produkty přepravené kupujícím v rámci této záruky musí být z důvodu jejich ochrany vhodně zabaleny. Pokud kupující zašle produkt společnosti Bruin Biometrics v nevhodném obalu a na základě kontroly provedené společností Bruin Biometrics bude zjištěno dříve nenahlášené

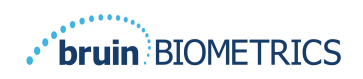

**ČESKY** 

fyzické poškození, bude toto poškození považováno za důsledek přepravy, tedy za ně bude odpovědný kupující.

# *2.8.1.Vyloučení*

Použití přístroje jiným způsobem, než jaký je popsán v této příručce, může mít za následek jeho nesprávnou funkčnost. Tato záruka se omezuje na materiály a vady, které lze připsat selhání nebo poruše skeneru SEM.

Tato záruka se nevztahuje na žádné produkty ani jejich části: (a) které byly vystaveny nesprávnému použití, zanedbání nebo nehodě, (b) které byly poškozeny vnějšími příčinami, (c) které byly použity v nesouladu s návodem k použití společnosti Bruin Biometrics, (d) u kterých bylo sériové číslo odstraněno nebo učiněno nečitelným, (e) které byly upraveny kýmkoli jiným než společností Bruin Biometrics nebo jejím autorizovaným servisním střediskem, pokud k tomu před takovým servisem nebyl společností autorizován, (f) jedná-li se o zařízení prodávané jako použité nebo (g) které byly vystaveny látkám, jež uvádí Tabulka 1 níže. Tabulka 1 neobsahuje vyčerpávající seznam látek, které mohou narušit integritu skeneru SEM.

#### **Tabulka 1. Látky, které se v rámci skeneru SEM nesmí nikdy používat**

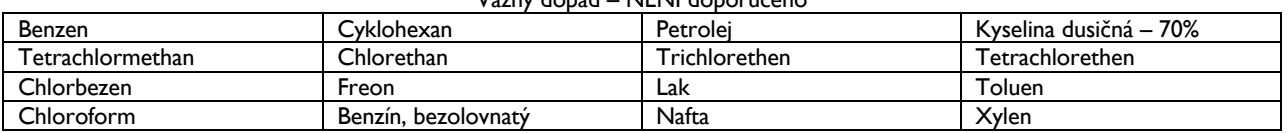

Vážný dopad – NENÍ doporučeno

# *2.8.2.Zřeknutí se dalších záruk*

Žádný distributor, prodejce ani jiná strana nejsou oprávněni poskytovat jakoukoli záruku jménem společnosti Bruin Biometrics ani převzít za společnost Bruin Biometrics jakoukoli jinou odpovědnost ve vztahu ke skeneru SEM.

Obsah tohoto návodu k použití nepředstavuje záruku.

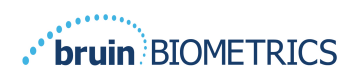

# *2.9. Tabulka symbolů*

#### **Tabulka 2. Tabulka symbolů**

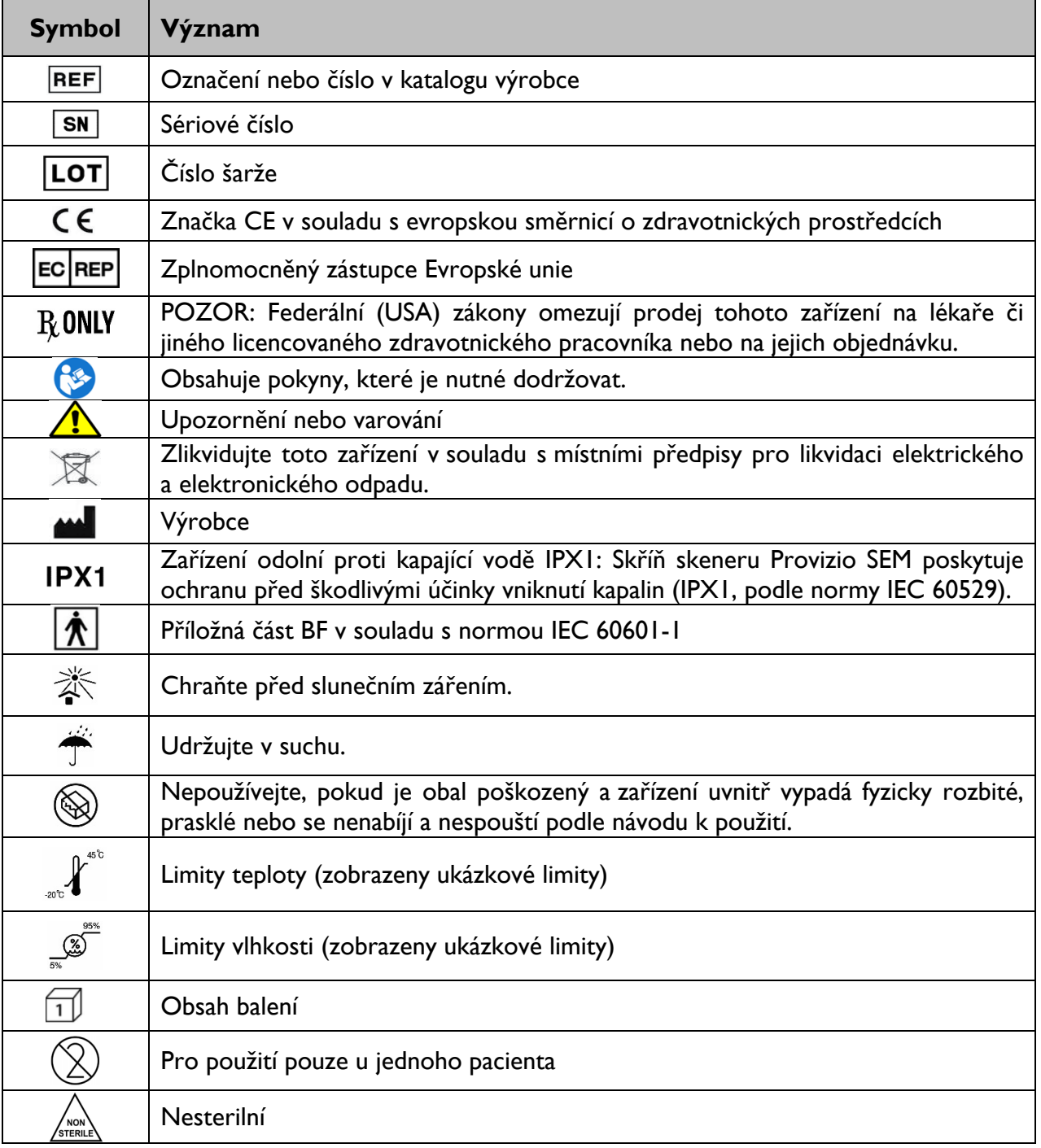

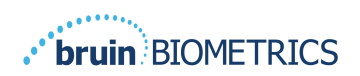

# **3. Přihlášení**

Bez ohledu na to, jaká oprávnění v rámci brány máte, vaše přihlášení začíná stejným způsobem.

# *3.1. Zadejte přihlašovací údaje*

Otevřete prohlížeč a zadejte adresu URL brány v síti instituce. Otevře se přihlašovací obrazovka z brány.

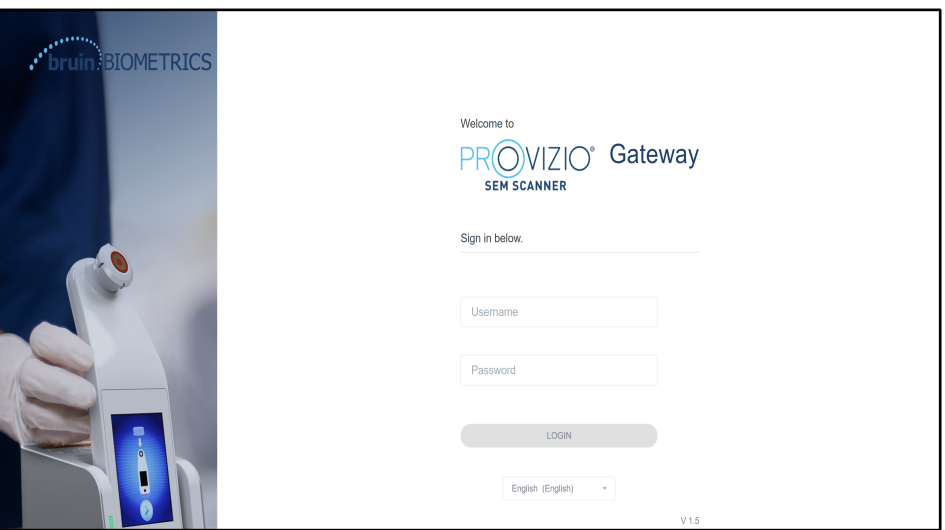

#### **Obrázek 1 Přihlašovací obrazovka brány**

Zadejte uživatelské jméno a heslo, které používáte pro jiné aplikace ve své instituci. Klikněte na tlačítko PŘIHLÁSIT SE.

# *3.2. Vyberte jazyk*

Výběr jazyka brány zobrazuje jazyk instituce nastavený během konfigurace správce. Každý uživatel si však může zvolit jazyk při přihlášení pro svou relaci.

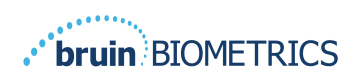

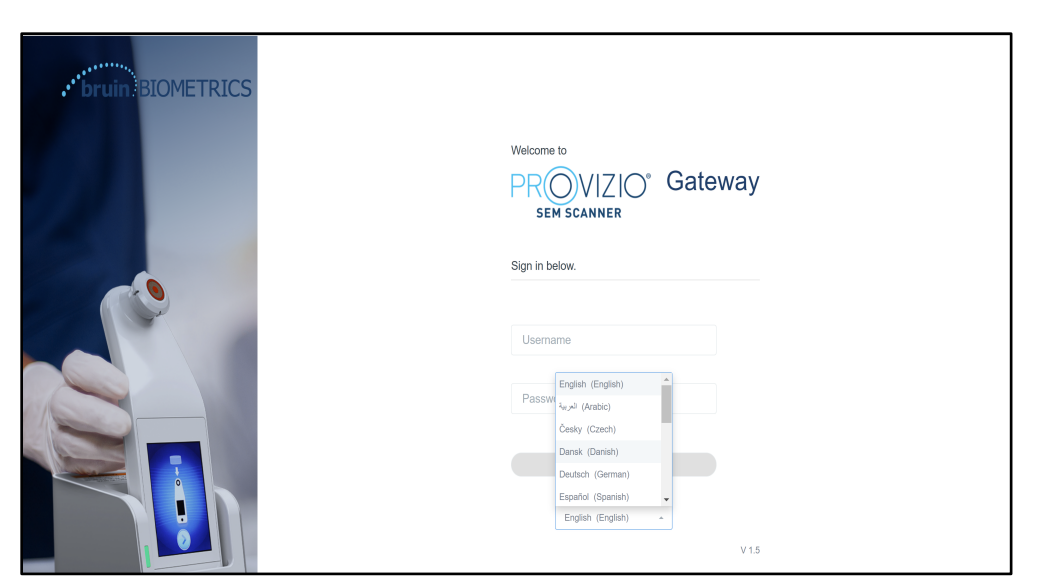

**Obrázek 2 Výběr uživatelského jazyka**

Kliknutím na PŘIHLÁSIT SE se dostanete na první obrazovku své role.

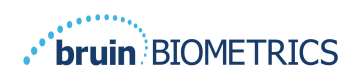

# **4. Klinická role**

# *4.1. Seznam pacientů*

Tato obrazovka obsahuje seznam všech pacientů, kteří jsou aktuálně v péči vaší instituce.

| <b>OVIZIO</b><br>118<br>Gateway | <b>My Dashboard</b>                                    |                        |                         |                     |                                          |       |  |
|---------------------------------|--------------------------------------------------------|------------------------|-------------------------|---------------------|------------------------------------------|-------|--|
| Dashboard                       | Patient List<br>Q Search by Patient Name or Patient ID |                        |                         |                     | PATIENTS SCANNED IN THE LAST 3 DAYS<br>8 |       |  |
|                                 | $2.$ PATIENT $\sim$                                    | <b>JIIC PATIENT ID</b> | C LAST READING V        | E LEFT HEEL DELTA - | RIGHT HEEL DELTA - TOP SACRUM DELTA -    |       |  |
|                                 | Azar Hosseini                                          | 0722167969388          | 12 JUN 2019<br>14:09:53 | 0.3                 | • 0.5                                    | • 0.7 |  |
|                                 | Ea Tipene                                              | 0614725422806          | 10 JUN 2019<br>14:09:53 | 0.3                 | • 0.5                                    | • 0.7 |  |
|                                 | Miglena Tadic                                          | 0247629296661          | 08 JUN 2019<br>14:09:53 | 0.3                 | • 0.5                                    | • 0.7 |  |
|                                 | Stephen Shaw                                           | 0186538797811          | 02 JUN 2019<br>14:09:53 | • 0.3               | • 0.5                                    | • 0.7 |  |
|                                 | Babila Ebwélé                                          | 0358379867816          | 20 MAY 2019<br>14:09:53 | 0.3                 | 0.5                                      | • 0.7 |  |
| U LOGOUT                        | Iruka Akuchi                                           | 0521911792088          | 12 MAY 2019<br>14:09:53 | 0.3                 | • 0.5                                    | • 0.7 |  |
|                                 |                                                        | 0044202045000          | 07-1444-0010            |                     |                                          |       |  |

**Obrázek 3 Obrazovka se seznamem pacientů**

Seznam pacientů obsahuje sloupce Jméno, ID pacienta, datum posledního odečtu a hodnoty delta pro levou patu, pravou patu a křížovou kost. Kliknutím na záhlaví lze seznam řadit podle jednotlivých sloupců. K vyhledání polí jména a PID je k dispozici pole VYHLEDÁVÁNÍ. Umístěním myši nad možnost "PACIENTI SKENOVANÍ ZA POSLEDNÍ 3 DNY" se zobrazí vyskakovací okno

| PROVIZIO <sup>®</sup><br><b>SERVICANISM</b> | <b>My Dashboard</b>                    |                        |                         |                        |                 |             |                      |                                 |
|---------------------------------------------|----------------------------------------|------------------------|-------------------------|------------------------|-----------------|-------------|----------------------|---------------------------------|
| Gateway                                     | <b>Patient List</b>                    |                        |                         | Azar Hosseini          | $\theta$<br>0.3 | ŷ.<br>• 0.5 | $\mathcal{L}$<br>0.7 |                                 |
| <b>Si</b> Dashboard                         | Q Search by Patient Name or Patient ID |                        |                         | Ea Tipene              | $-0.3$          | • 0.5       | $-0.7$               | NNED IN THE LAST 3 DAYS<br>8    |
| <b>C</b> Settings                           |                                        |                        |                         | Miglena Tadic          | • 0.3           | 0.5         | 0.7                  |                                 |
|                                             | $P_{ATIENT}$ v                         | <b>JIII</b> PATIENT ID | C LAST READ!            | Stephen Shaw           | $-0.3$          | • 0.5       | $-0.7$               | <b>W</b> SACRUM DELTA V<br>TA V |
|                                             |                                        |                        |                         | Babila Ebwélé          | • 0.3           | $-0.5$      | 0.7                  |                                 |
|                                             | Azar Hosseini                          | 0722167969388          | 12 JUN 201<br>14:09:53  | Iruka Akuchi           | $-0.3$          | $-0.5$      | $-0.7$               | • 0.7                           |
|                                             |                                        |                        |                         | <b>Dashonte Clarke</b> | • 0.3           | • 0.5       | • 0.7                |                                 |
|                                             | Ea Tipene                              | 0614725422806          | 10 JUN 201<br>14:09:53  | Shirai Subaru          | $-0.3$          | $-0.5$      | $-0.7$               | • 0.7                           |
|                                             | Miglena Tadic                          | 0247629296661          | 08 JUN 2019<br>14:09:53 | 0.3                    |                 |             | • 0.5                | • 0.7                           |
|                                             | Stephen Shaw                           | 0186538797811          | 02 JUN 2019<br>14:09:53 | • 0.3                  |                 |             | • 0.5                | • 0.7                           |
|                                             | Babila Ebwélé                          | 0358379867816          | 20 MAY 2019<br>14:09:53 | 0.3                    |                 |             | 0.5                  | • 0.7                           |
| <b>CD</b> LOGOUT                            | Iruka Akuchi                           | 0521911792088          | 12 MAY 2019<br>14:09:53 | • 0.3                  |                 |             | • 0.5                | • 0.7                           |
|                                             |                                        | <b>ALLANALEA</b>       | OT SEAV ORED            |                        |                 |             |                      |                                 |

**Obrázek 4 Pacienti skenovaní za poslední tři dny**

Kliknutím na jméno pacienta zobrazíte graf pacienta.

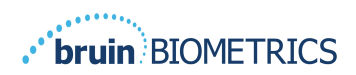

# *4.2. Graf pacienta*

Stránka **Graf pacienta** obsahuje graf delta hodnot za časové období, které lze vybrat pomocí tlačítka ve spodní části stránky. Tento příklad je dvoutýdenní graf. Oranžová čára je prahová hodnota 0,6 pro deltu, na jejímž základě lze jednat. Legenda ikony se zobrazuje v horní části stránky.

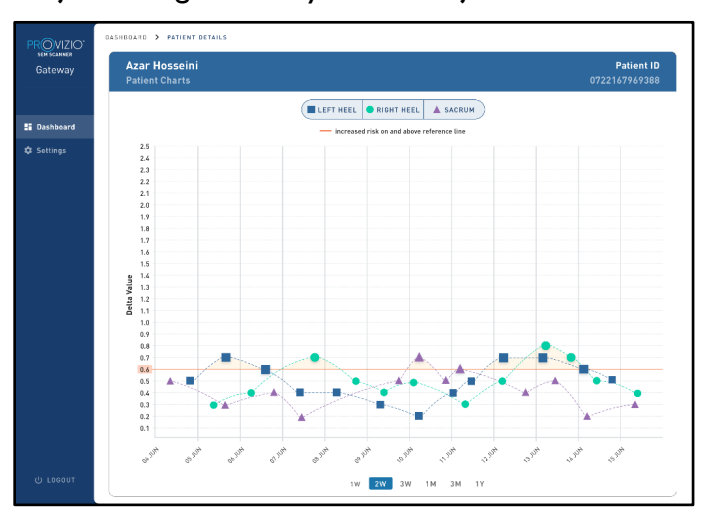

#### **Obrázek 5 Graf pacienta**

Když umístíte kurzor na ikonu, zobrazí se číselné údaje daného datového bodu.

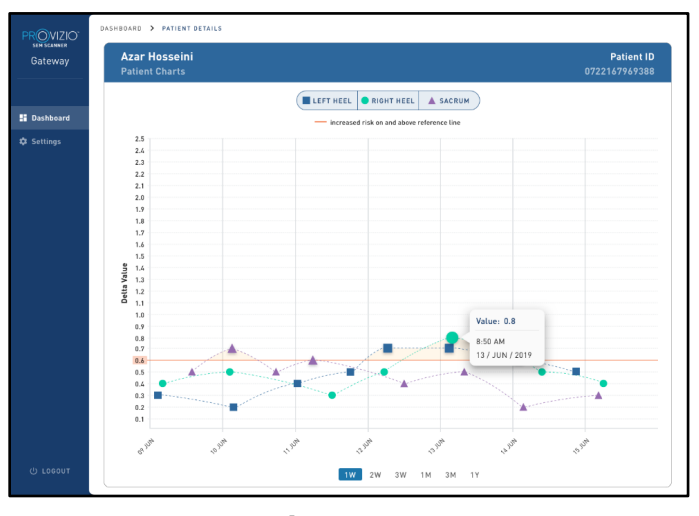

#### **Obrázek 6 Údaje datového bodu**

Kliknutím na ikonu se zobrazí vyskakovací okno s grafem hodnot SEM, které byly použity k vygenerování této hodnoty delta.

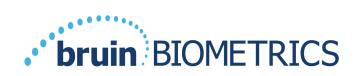

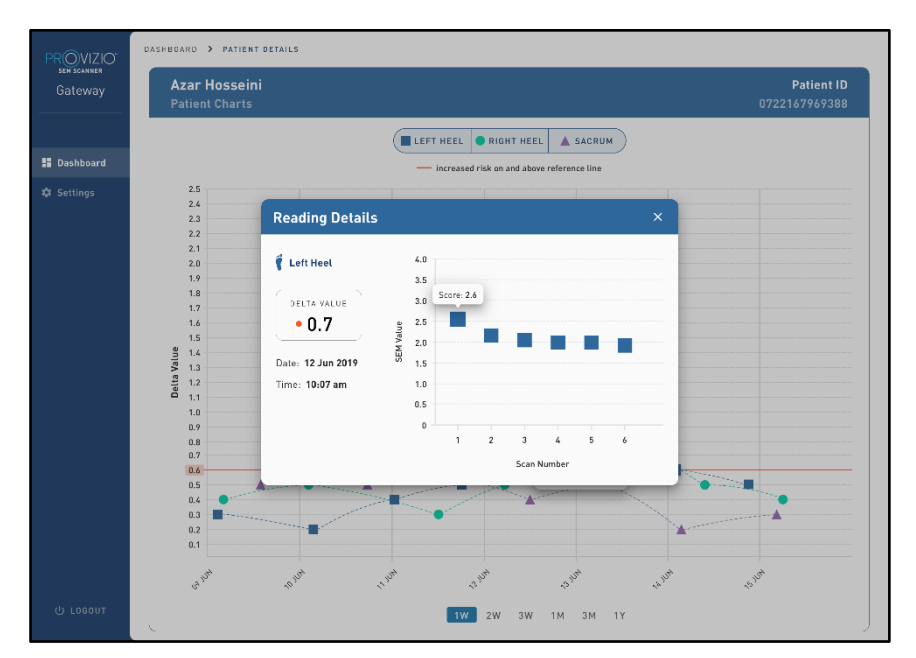

#### **Obrázek 7 Hodnoty SEM pro datový bod**

Ukončete relaci zavřením okna prohlížeče.

## *4.3. Export dat*

Funkce **Export dat** umožňuje uživatelům pro vybrané možnosti vybrat kritéria a exportovat data SEM ve formátu CSV.

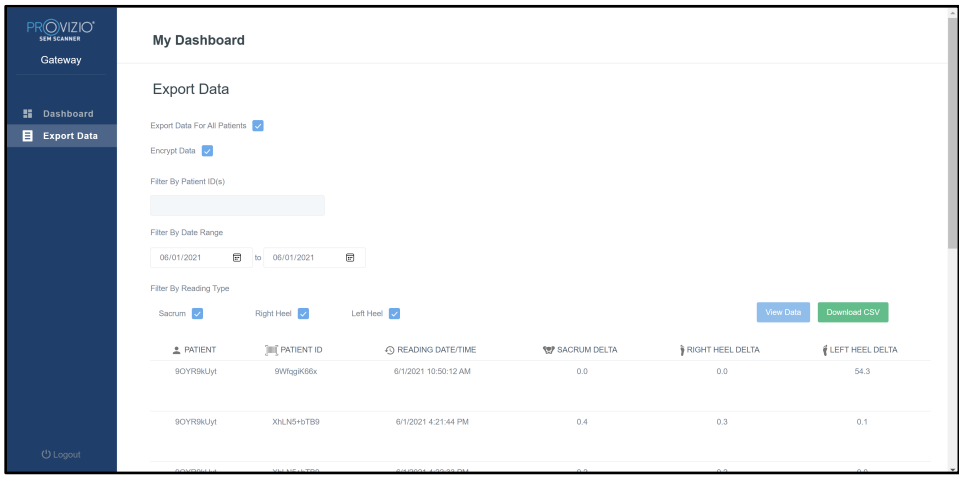

**Obrázek 8a Export datového pohledu SEM**

Dostupné filtry a možnosti pro export dat jsou:

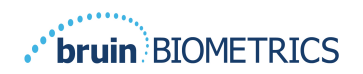

- Všichni pacienti nebo Vybraní pacienti
- Nešifrovaná data (skutečné ID pacienta a jméno pacienta) nebo Šifrovaná data (neidentifikovatelné ID pacienta a jméno pacienta)
- U nešifrovaných dat se zobrazí následující varování:
	- o Exportovaná data pacientů budou NEZAŠIFROVANÁ. K zabezpečení dat je třeba zavést náležitá ochranná opatření.
- Filtrovat podle časového období
- Filtrovat podle typu odečtu (SEM, pravá pata, levá pata)
- Zobrazit data na obrazovce
- Exportovat data ve formátu CSV

Kliknutím na levé menu "Export dat" se spustí výše uvedená obrazovka. Vyberte požadované možnosti a kliknutím na položku "Zobrazit data" obnovte data na obrazovce.

Tlačítko "Stáhnout CSV" se aktivuje, jakmile obnovíte data kliknutím na položku "Zobrazit data".

Kliknutím na tlačítko "Stáhnout CSV" stáhnete soubor (CSV nebo ZIP) na pevný disk počítače do složky stahování. Soubor lze také otevřít v aplikaci Excel.

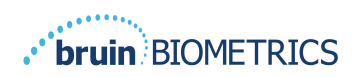

# **5. Role správce**

Nabídka Správce obsahuje několik možností, které umožňují správu: **Řídicí panel**, **Zařízení**, **Nastavení jazyka**, **Nastavení databáze** a **Mapování dat**.

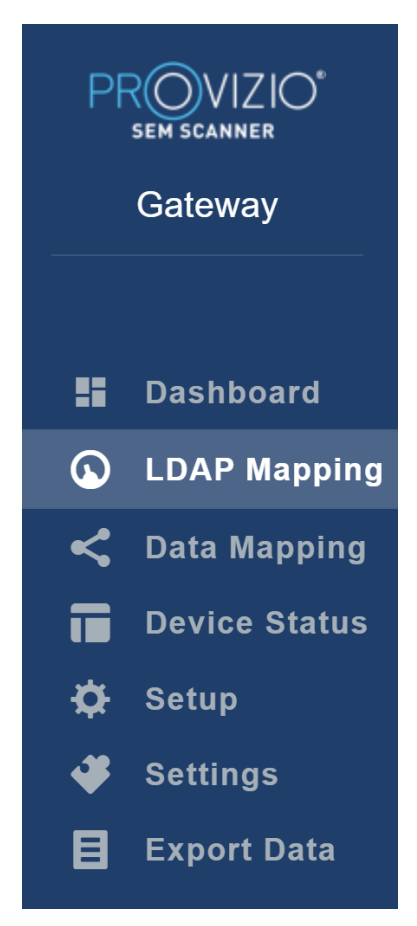

**Obrázek 9 Nabídka Správce**

# *5.1. Řídicí panel*

Řídicí panel zobrazuje procento pacientů, kteří byli skenováni pomocí skeneru Provizio SEM a v daný den jsou nad nebo pod prahovou hodnotou 0,6.

**Například:** Na obrázku níže byl skenován jeden pacient, SACRUM bylo skenováno jako vyšší než 0,6 a pravá i levá pata byly skenovány jako nižší než 0,6

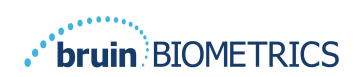

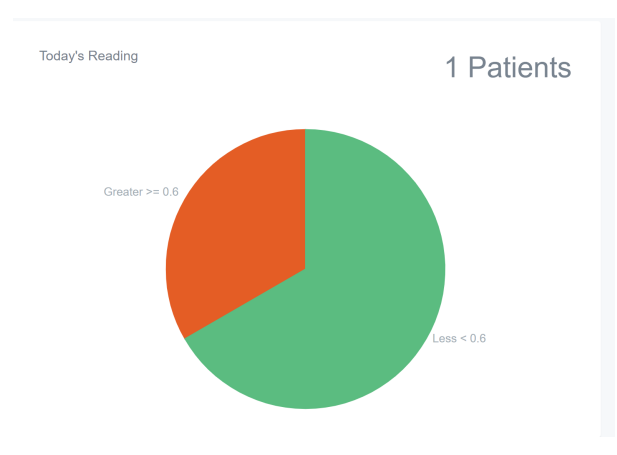

**Obrázek 10 Graf řídicího panelu**

Čárový graf **Celková analýza** obsahuje celkový počet odečtů delta za poslední 7denní období, kategorizovaný buď jako nízké riziko (<0,6), nebo vysoké riziko (> 0,6) každý den.

**Například:** Na obrázku níže je graf vytvořený 9. července. 3. července, 4. července a 5. července nebyly žádné odečty. 6. července pak proběhlo celkem 5 odečtů. Jeden odečet byl vyšší než 0,6, zatímco čtyři odečty byly nižší než 0,6. 7. července, 8. července a 9. července nebyly žádné odečty.

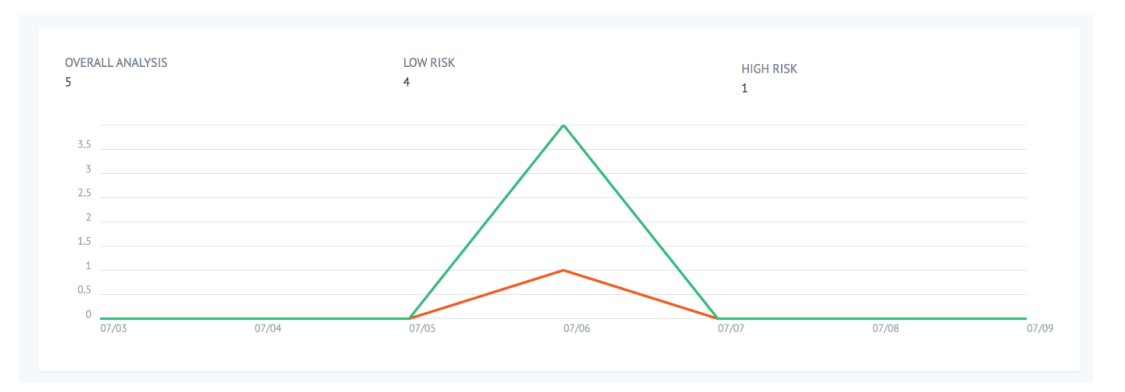

**Obrázek 11 Analytický graf**

# *5.2. Mapování LDAP*

V rozevírací nabídce **Místní role** vyberte možnost **Správce** nebo **Klinické**.

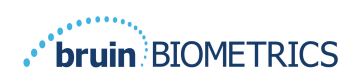

# **LOCAL ROLES** Admin  $\overline{\phantom{a}}$ Save

#### **Obrázek 12 Výběr role k mapování**

Vyhledejte tabulku **Role LDAP** vpravo nebo přejděte na správnou roli LDAP. Zaškrtnutím příslušných políček můžete vybrat role z tabulky **Role LDAP** vpravo.

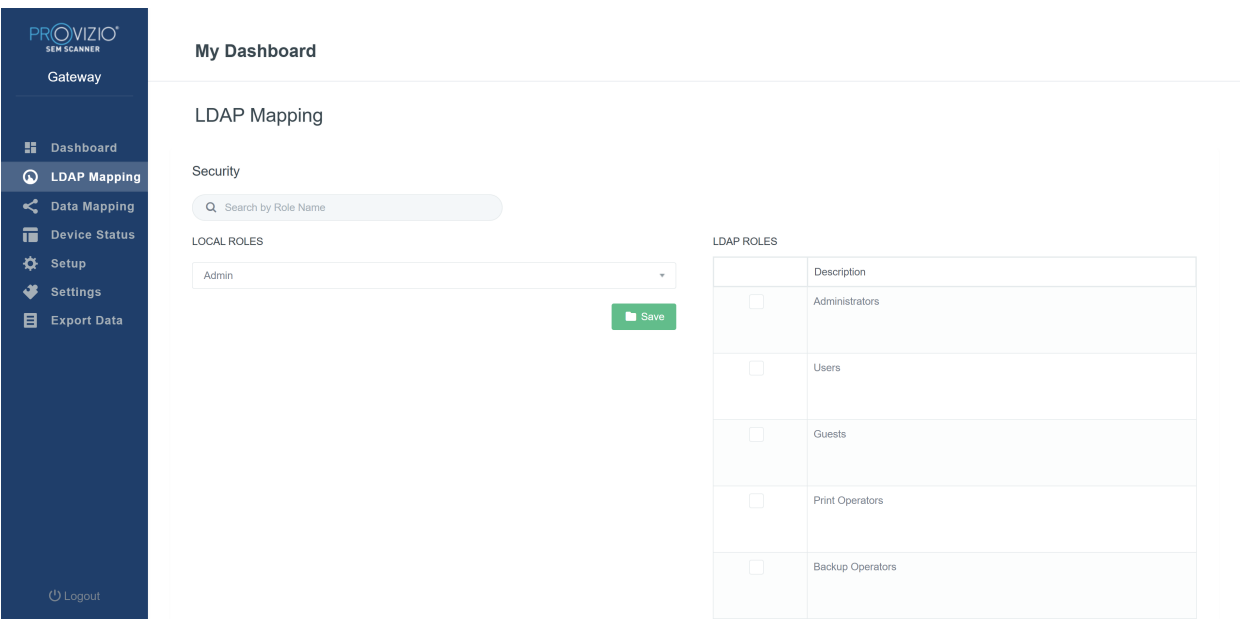

#### **Obrázek 13a Mapování rolí**

Kliknutím na tlačítko **Uložit** uložíte nastavení.

![](_page_17_Picture_0.jpeg)

# *5.3. Mapování dat*

Mapování dat umožňuje uživateli opravit jakékoli ID pacienta, které mohlo být zadáno nesprávně nebo aktualizováno po skenování, například z dočasného ID na trvalé ID.

![](_page_17_Picture_145.jpeg)

#### **Obrázek 13b Mapování dat**

Kliknutím na tlačítko **Uložit** uložíte mapování dat.

# *5.4. Stav zařízení*

**Seznam stavu zařízení** obsahuje informace o všech aktivovaných zařízeních s následujícími údaji: **Datum aktivace**, **Adresa MAC**, **Sériové číslo**, **Poslední komunikace** a **Akce**. Podle všech sloupců lze řadit.

| PROVIZIO <sup>*</sup><br><b>SEM SCANNER</b><br>Gateway | My Dashboard                 |                    |                      |                    |                          |
|--------------------------------------------------------|------------------------------|--------------------|----------------------|--------------------|--------------------------|
|                                                        | Device Status List           |                    |                      |                    |                          |
| 51.<br><b>Dashboard</b><br>ଢ<br><b>LDAP Mapping</b>    |                              |                    |                      |                    | + Add Device             |
| C Data Mapping                                         | Show $_{10}$ $\star$ entries |                    |                      | Search             |                          |
| 量<br><b>Device Status</b>                              | <b>Activation Date</b>       | <b>MAC Address</b> | <b>Serial Number</b> | Last Communication | Actions                  |
| ۰<br>Setup                                             | 04/16/2021 02:00             | F8-F0-05-7B-3F-5D  | Alex Device          | 04/30/2021 03:14   | $\widehat{\mathbf{u}}$   |
| ≰<br><b>Settings</b>                                   |                              |                    |                      |                    |                          |
| 目<br><b>Export Data</b>                                | 04/20/2021 01:25             | f8-f0-05-7b-42-25  | richard_test         | 05/17/2021 01:07   | $\widehat{\mathbb{H}}$   |
|                                                        | 04/23/2021 04:33             | f8-f0-05-94-cd-b2  | 20201102032          | 06/03/2021 01:25   | $\widehat{\pi}$          |
|                                                        | 04/23/2021 04:36             | f8-f0-05-94-cb-96  | 2020090008           | 05/28/2021 02:05   | $\widehat{\mathbb{H}}$   |
|                                                        | 04/23/2021 04:40             | f8-f0-05-94-c9-8f  | 20200910002          | 05/28/2021 02:02   | $\widehat{\mathfrak{m}}$ |

**Obrázek 14 Stav zařízení**

Zadejte klíčové slovo do **vyhledávacího** pole vpravo nahoře, aby se zobrazily informace odpovídající vyhledávacímu řetězci. Lze vyhledávat informace ze všech sloupců.

![](_page_18_Picture_0.jpeg)

| PROVIZIO <sup>®</sup><br><b>SEM SCANNER</b><br>Gateway                | <b>My Dashboard</b>                                          |                    |               |                           |                                    |
|-----------------------------------------------------------------------|--------------------------------------------------------------|--------------------|---------------|---------------------------|------------------------------------|
|                                                                       | Device Status List                                           |                    |               |                           |                                    |
| 15.<br><b>Dashboard</b><br>⋒<br><b>LDAP Mapping</b><br>C Data Mapping | Show<br>$10 \times$ entries                                  |                    |               | Search.                   | + Add Device<br>202011             |
| m<br><b>Device Status</b>                                             | <b>Activation Date</b>                                       | <b>MAC Address</b> | Serial Number | <b>Last Communication</b> | Actions                            |
| ❖<br>Setup<br>≰<br><b>Settings</b>                                    | 04/23/2021 04:33                                             | f8-f0-05-94-cd-b2  | 20201102032   | 06/03/2021 01:25          | $\widehat{\mathbb{H}}$             |
| 目<br><b>Export Data</b>                                               | 04/23/2021 05:29                                             | f8-f0-05-7b-41-fa  | 20201104017   | 04/28/2021 09:04          | $\widehat{\mathbb{H}}$             |
|                                                                       | 05/28/2021 03:51                                             | f8-f0-05-94-d1-32  | 20201115251   | 06/02/2021 11:10          | $\widehat{\mathbb{H}}$             |
|                                                                       | Showing 1 to 3 of 3 entries (filtered from 22 total entries) |                    |               |                           | Next<br>Previous<br>$\overline{1}$ |

**Obrázek 15 Výsledky vyhledávání zařízení**

Po kliknutí na možnost **Přidat zařízení** zadejte nový skener SEM s MAC adresou a sériovým číslem.

![](_page_18_Picture_88.jpeg)

![](_page_18_Figure_5.jpeg)

Kliknutím na tlačítko **Uložit** uložíte nové zařízení.

Varování! Nevratné: Chcete-li odebrat zařízení z brány, klikněte na možnost **Akce**.

ČESKY

![](_page_19_Picture_0.jpeg)

![](_page_19_Picture_117.jpeg)

#### **Obrázek 17 Odebrání zařízení**

## *5.5. Nastavení*

Obrazovka **Nastavení** obsahuje **Informace o databázi** a **Informace o LDAP** pro původně nastavené údaje **Adresa serveru**, **Port serveru**, **Uživatelské jméno** a **Heslo**.

![](_page_19_Picture_118.jpeg)

#### **Obrázek 18 Informační obrazovka databáze a LDAP**

Nelze zde provádět žádné úpravy, ale pokud se chcete ujistit, že jsou **informace o databázi** správné, klikněte na modré tlačítko **Testovat připojení k databázi** nebo **Testovat připojení LDAP** vlevo dole. Pokud je správná, v pravém horním rohu se zobrazí potvrzovací zpráva.

![](_page_20_Picture_0.jpeg)

![](_page_20_Picture_2.jpeg)

**Obrázek 19 Úspěšné testování připojení k databázi a LDAP**

**Poznámka: Toto je obrazovka jen pro čtení, kde může správce ověřit připojení, ale uživatel nemůže změnit žádná data nastavení.**

# *5.6. Nastavení*

Stránka **Nastavení** umožňuje uživateli nastavit výchozí jazyk brány. Ten bude použit pro celý web pro libovolného uživatele, pokud uživatel toto nastavení nezmění pro relaci přihlášení.

![](_page_20_Picture_150.jpeg)

#### **Obrázek 20 Obrazovka nastavení**

Vyberte požadovaný jazyk.

Kliknutím na tlačítko **Uložit** uložíte nastavení.

# *5.7. Export dat*

Funkce **Export dat** umožňuje uživatelům pro vybrané možnosti vybrat kritéria a exportovat data SEM ve formátu CSV.

![](_page_21_Picture_0.jpeg)

| PROVIZIO <sup>®</sup><br><b>SEM SCANNER</b><br>Gateway                                                                                          | <b>Export Data</b><br>Export Data For All Patients<br>Encrypt Data                                                                                               |                                                               |                   |              |                  |                                 |
|----------------------------------------------------------------------------------------------------|----------------------------------------------------------------------------------------------------|---------------------------------------------------------------|-------------------|--------------|------------------|---------------------------------|
| <b>H</b> Dashboard<br><b>LDAP Mapping</b><br>$\omega$<br>C Data Mapping<br>Device Status<br>×.<br>Setup<br>Settings<br>J.<br><b>Export Data</b> | Filter By Patient ID(s)<br>Filter By Date Range<br>to 5/17/2021<br>5/17/2021<br>Filter By Reading Type<br>Sacrum & Right Heel & Left Heel &<br>Show 10 v entries |                                                               |                   |              |                  | Download CSV<br>View Data       |
|                                                                                                    | Patient ID                                                                                                    | <b>Patient Name</b>                                           | Reading Date/Time | Sacrum Delta | Right Heel Delta | Left Heel Delta                 |
|                                                                                                    | b1oMjKlgbNcb9FVO9d08qQ=                                                                                                    | wYKL62RGT5f01vjM5s4U4KWCJRIKqYYtGA9yO5ChsXY=                  | 04/30/2021 03:14  | 0.4          | 0.5              | 0.2                             |
|                                                                                                    | b1oMjKlgbNcb9FVO9d08qQ-                                                                                                    | wYKL62RGT5f01vjM5s4U4KWCJRIKqYYtGA9yO5ChsXY= 04/30/2021 13:14 |                   | 0.2          | 0.5              | 0.1                             |
|                                                                                                    | sAUg0mzzm30CY0778NNyDQ --                                                                                                    | TZoSzUOs16pzo6FQu5cZ0w-                                       | 04/30/2021 23:14  | 0.4          | 0.3              | 0.2                             |
|                                                                                                    |                                                                                                    |                                                               |                   |              |                  | $\blacksquare$ Next<br>Previous |
|                                                                                                    | Showing 1 to 10 of 10 entries                                                                                                    |                                                               |                   |              |                  |                                 |

**Obrázek 21 Export datového zobrazení SEM**

Dostupné filtry a možnosti pro export dat jsou:

- Všichni pacienti nebo Vybraní pacienti
- Nešifrovaná data (skutečné ID pacienta a jméno pacienta) nebo Šifrovaná data (neidentifikovatelné ID pacienta a jméno pacienta)
- U nešifrovaných dat se zobrazí následující varování:
	- o Exportovaná data pacientů budou NEZAŠIFROVANÁ. K zabezpečení dat je třeba zavést náležitá ochranná opatření.
- Filtrovat podle časového období
- Filtrovat podle typu odečtu (SEM, pravá pata, levá pata)
- Zobrazit data na obrazovce
- Exportovat data ve formátu CSV

Kliknutím na levé menu "Export dat" se spustí výše uvedená obrazovka. Vyberte požadované možnosti a kliknutím na položku "Zobrazit data" obnovte data na obrazovce.

Tlačítko "Stáhnout CSV" se aktivuje, jakmile obnovíte data kliknutím na položku "Zobrazit data".

Kliknutím na tlačítko "Stáhnout CSV" stáhnete soubor (CSV nebo ZIP) na pevný disk počítače do složky stahování. Soubor lze také otevřít v aplikaci Excel.

Chcete-li relaci ukončit, zavřete prohlížeč.

![](_page_22_Picture_0.jpeg)

# **6. Podpora ručního zařízení**

Tyto údaje jsou zahrnuty podle požadavků na značení podle normy IEC 60601-1.

## *6.1. Elektromagnetické prostředí*

Tabulka 3. Elektromagnetické prostředí specifikuje elektromagnetické prostředí vhodné pro použití skenerů Provizio SEM. Uživatelé musí zajistit, aby se skenery Provizio SEM v takovém prostředí skutečně používaly.

| Test vyzařování                                    | <b>Shoda</b> | Elektromagnetické prostředí – pokyny                                                                                                    |
|----------------------------------------------------|--------------|----------------------------------------------------------------------------------------------------|
| <b>VF</b> emise<br><b>CISPR11</b>                  | Skupina I    | Skener Provizio SEM 250 využívá VF energii<br>pouze pro svoji vnitřní funkci. Proto jsou jeho VF<br>emise velmi nízké a není pravděpodobné, že by<br>způsobovaly rušení blízkých elektronických<br>zařízení. |
| <b>VF</b> emise<br><b>CISPR11</b>                  | Třída B      | Skener Provizio SEM 250 je vhodný pro použití ve<br>všech zařízeních jiných než domácích a připojených                                                                                                    |
| Harmonické emise<br>IEC 61000-3-2                  | Vyhovuje     | k nízkonapěťové napájecí síti, která napájí budovy<br>používané pro domácí účely.                                                                                                    |
| Kolísání napětí /<br>emise flikru<br>IEC 61000-3-3 | Vyhovuje     |                                                                                                    |

**Tabulka 3. Elektromagnetické prostředí**

![](_page_23_Picture_0.jpeg)

# *6.2. Elektromagnetická odolnost*

#### **Tabulka 4. Elektromagnetická odolnost**

![](_page_23_Picture_611.jpeg)

![](_page_24_Picture_0.jpeg)

![](_page_24_Picture_204.jpeg)

# ČESKY

![](_page_25_Picture_0.jpeg)

## *6.3. Separační vzdálenost*

Skener Provizio SEM je určen k použití v elektromagnetickém prostředí, ve kterém je vyzařované VF rušení pod kontrolou. Uživatel skeneru Provizio SEM může zabránit elektromagnetickému rušení udržováním minimální vzdálenosti mezi přenosným a mobilním VF komunikačním zařízením (vysílači) a skenerem Provizio SEM, jak je doporučeno níže, podle maximálního výstupního výkonu komunikačního zařízení. Tabulka 5 uvádí doporučenou separační vzdálenost mezi přenosným a mobilním VF komunikačním zařízením a skenerem Provizio SEM.

![](_page_25_Picture_326.jpeg)

#### **Tabulka 5. Separační vzdálenost**

U vysílačů s maximálním jmenovitým výstupním výkonem, které nejsou uvedeny výše, lze doporučenou separační vzdálenost d v metrech (m) odhadnout pomocí rovnice platné pro frekvenci vysílače, kde P je maximální jmenovitý výstupní výkon vysílače ve wattech (W ) podle výrobce vysílače.

POZNÁMKA: Při 80 MHz a 800 MHz platí vyšší frekvenční rozsah.

POZNÁMKA: Tyto pokyny nemusí platit ve všech situacích. Šíření elektromagnetického záření je ovlivněno absorpcí budovami, předměty a lidmi a odrazem od nich.

![](_page_26_Picture_0.jpeg)

# *6.4. Specifikace*

#### **Tabulka 6. Specifikace**

![](_page_26_Picture_252.jpeg)

<sup>1</sup> Opakovatelnost je odchylka m**ěření při použití stejného zařízení pro měření**  stejného místa stejnou osobou, kdy jsou jednotlivá m**ěření provedena**  jedno po druhém ("opakována").

![](_page_27_Picture_0.jpeg)

# **7. Odstraňování problémů**

Pokud jakoukoli situaci nelze vyřešit, kontaktujte svého správce systému nebo oddělení informačních technologií své instituce. Pokud situaci stále nelze vyřešit, obraťte se na svého produktového specialistu nebo zákaznický servis společnosti Bruin Biometrics.

![](_page_27_Picture_183.jpeg)

![](_page_27_Picture_184.jpeg)

![](_page_28_Picture_0.jpeg)

![](_page_28_Picture_252.jpeg)

![](_page_29_Picture_0.jpeg)

![](_page_29_Picture_95.jpeg)

![](_page_30_Picture_0.jpeg)

Produkty Bruin Biometrics jsou chráněny jedním nebo více patenty. Další informace najdete na https://sem-scanner.com/patents

©2023 Bruin Biometrics LLC nebo její přidružené společnosti. Všechna práva vyhrazena.

Bruin Biometrics, LLC. 10877 Wilshire Blvd, Suite 1600 Los Angeles, CA 90024, USA Phone (310) 268-9494

E-mail: info@bruinbiometrics.com

EC REP

Website: www.sem-scanner.com

Emergo Europe B. V.

Westervoortsedijk 60, 6827 AT Arnhem,

The Netherlands

Tel: +31 70 345 8570

$$
\zeta\in
$$

1639

Australian

Sponsor Emergo

Australia Level

20, Tower II

Darling Park 201

Sussex Street

Sydney, NSW

2000Australia

ČESKY